#### MPQ1000 GETTING STARTED

Thank you for your purchase of the Megger MPQ1000 Power Quality analyzer.

This guide provides a step by step procedure for setting up your MPQ Analyzer and installing and configuring the Megger PQ PC software.

### **Included Accessories**

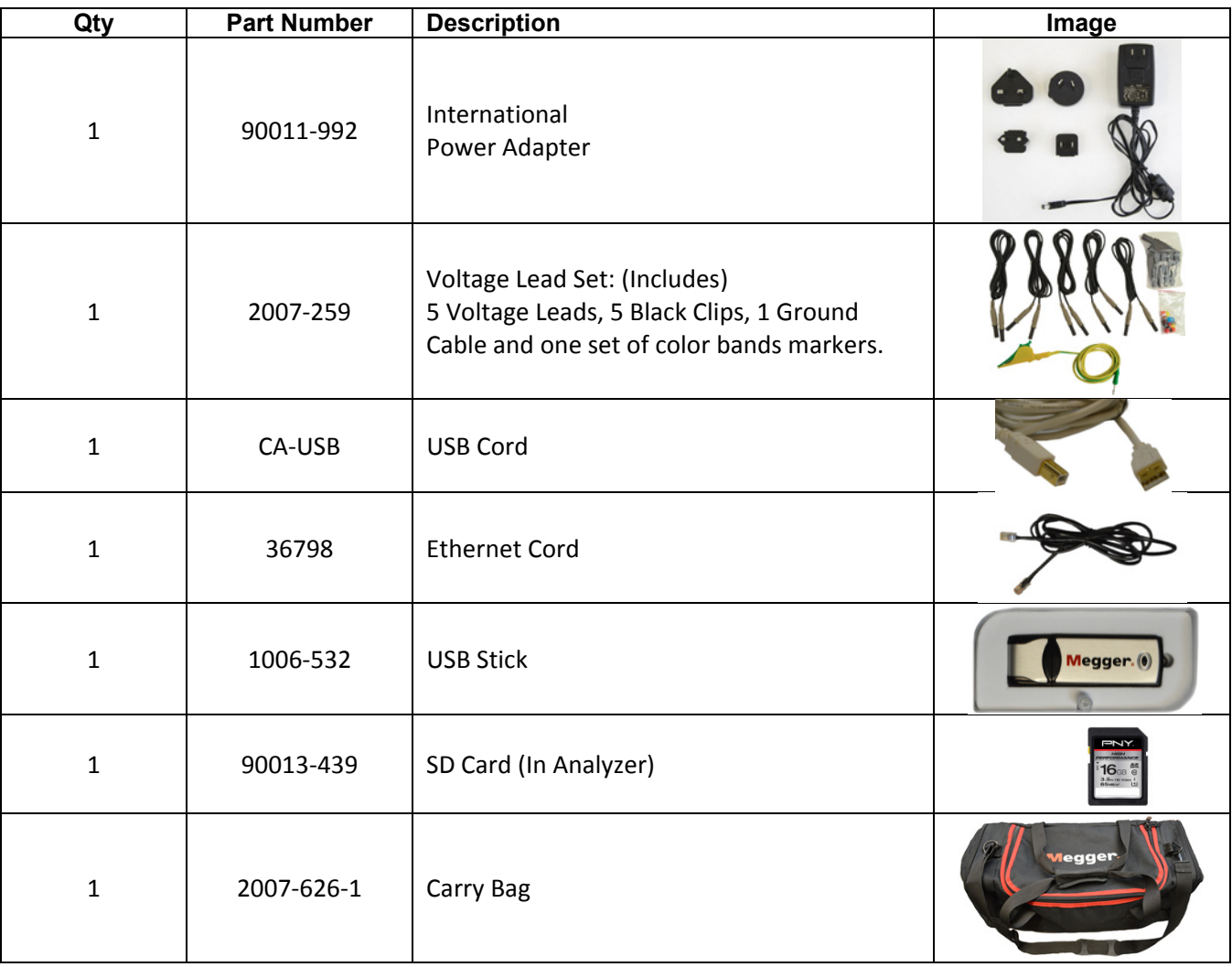

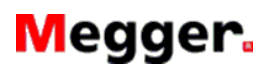

### MPQ1000 GETTING STARTED

## **Setting up the Analyzer**

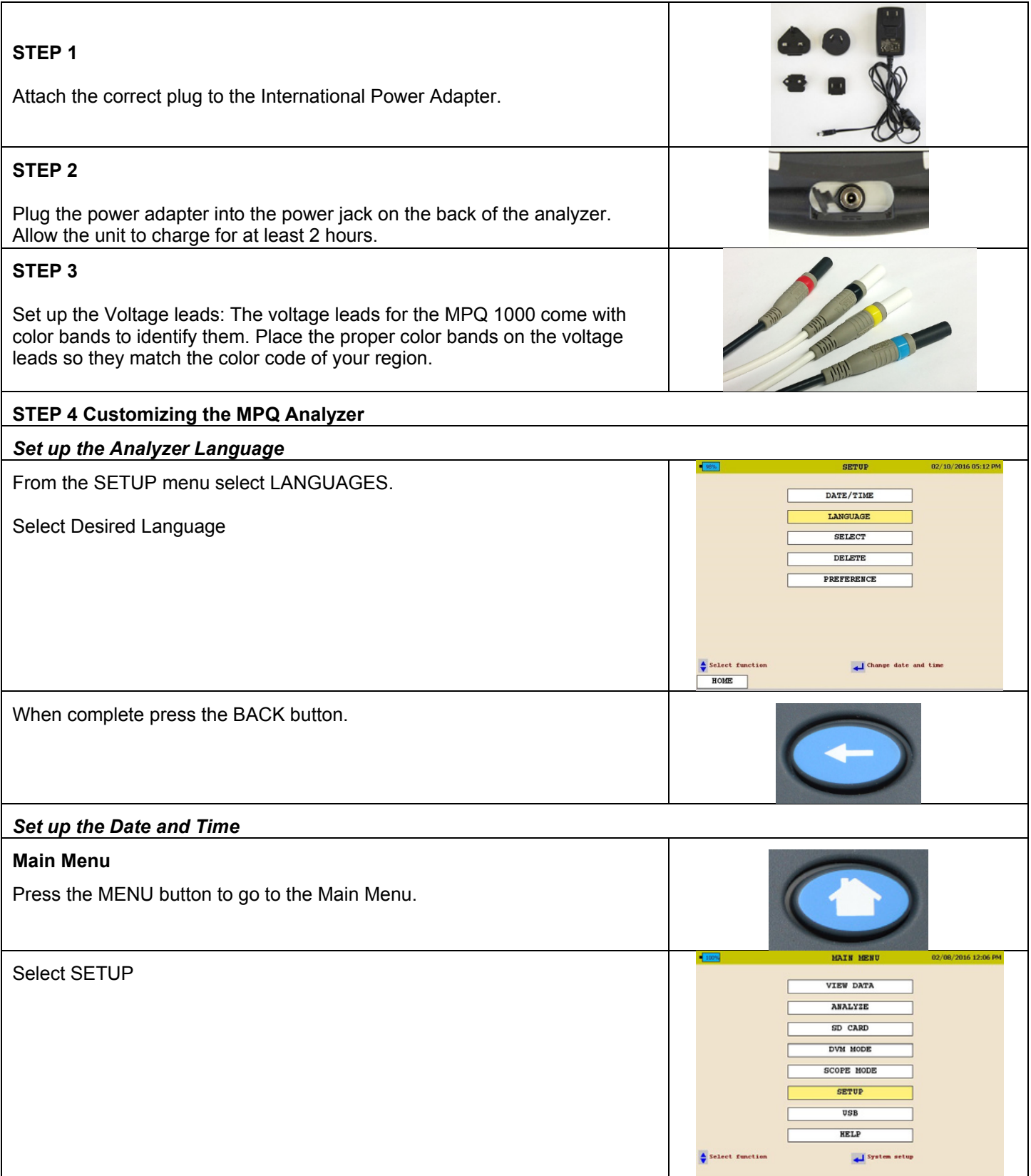

MPQ1000 GETTING STARTED

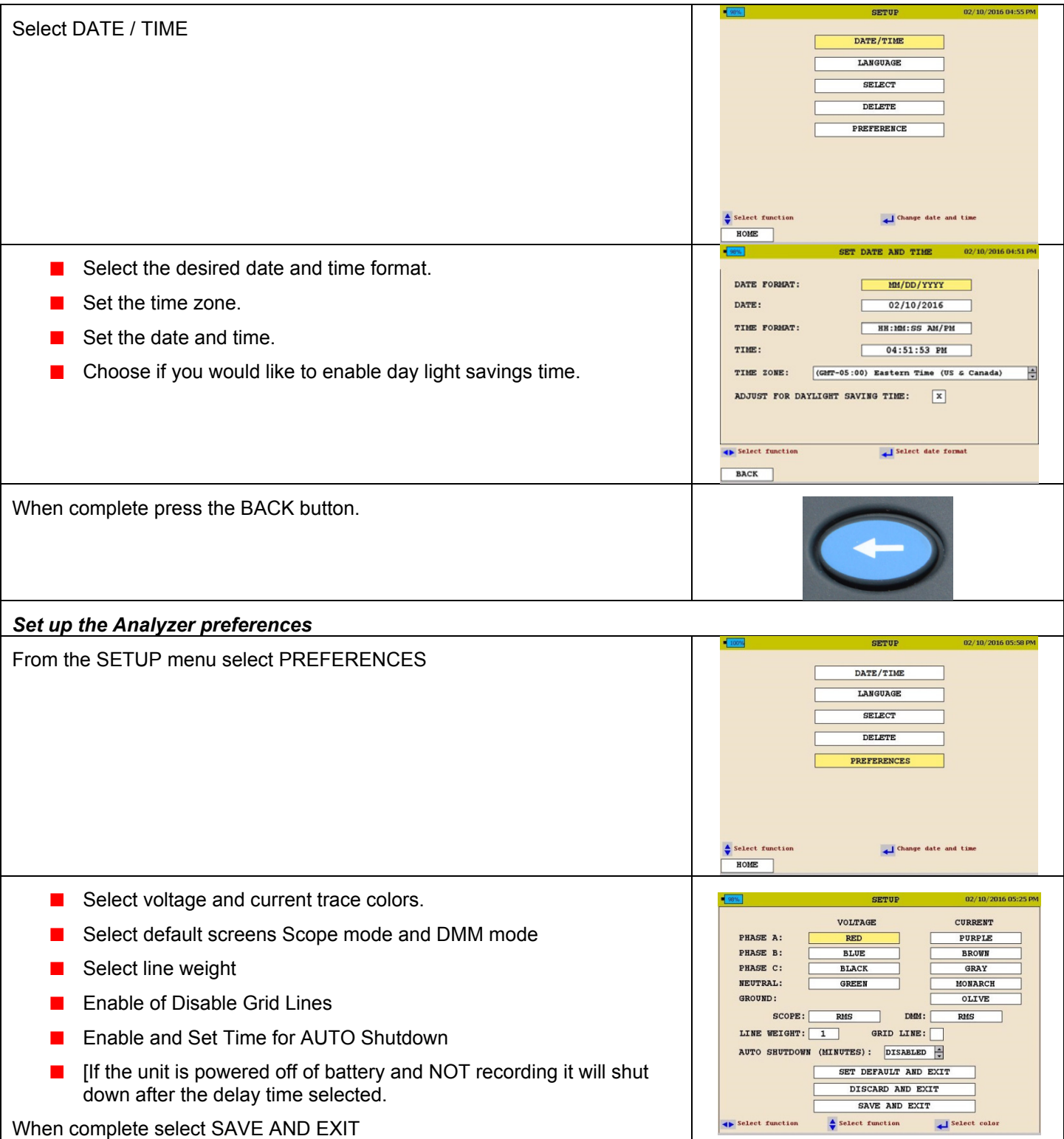

### MPQ1000 GETTING STARTED **Installing and Configuring the Megger PQ PC Software**

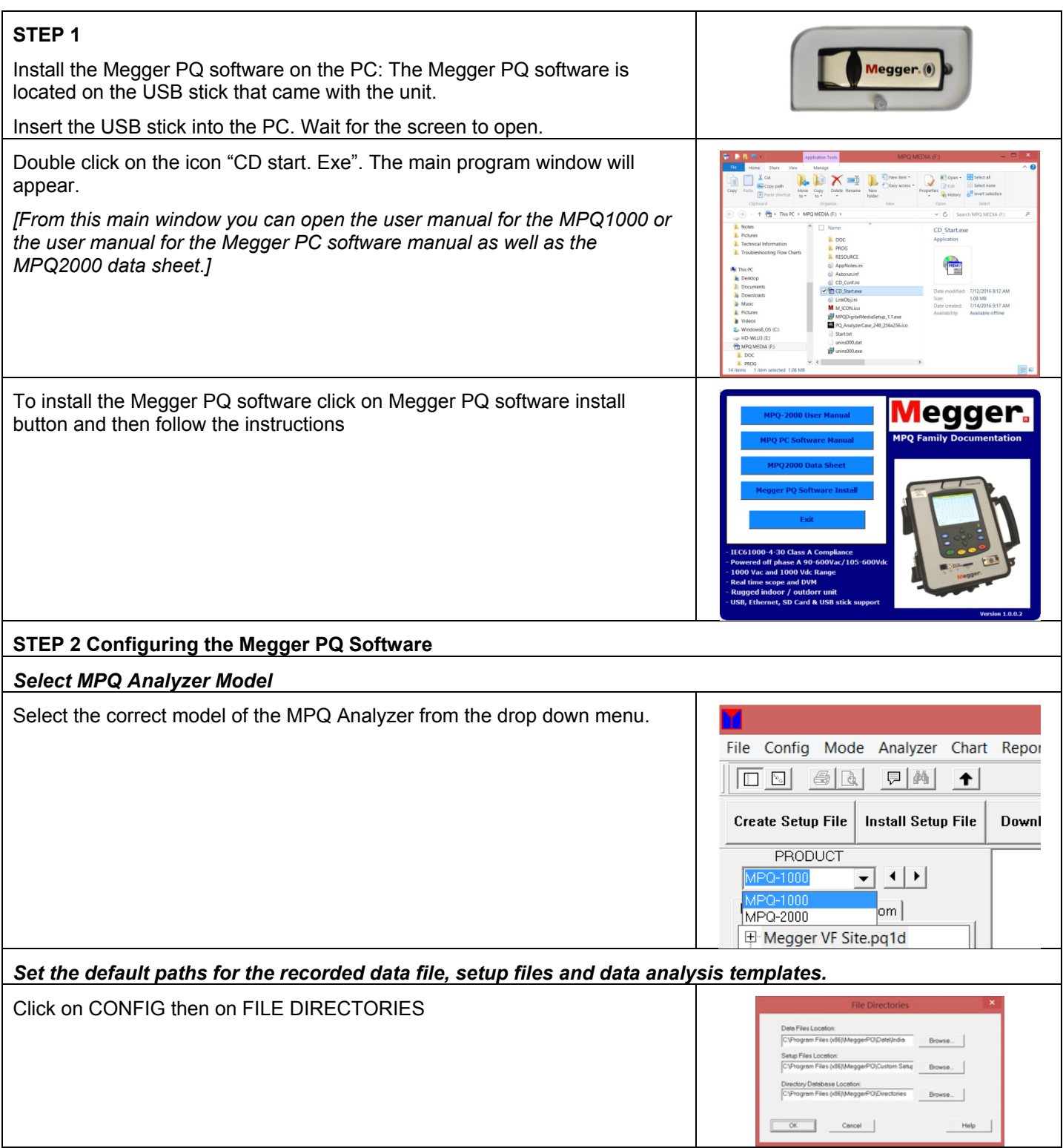

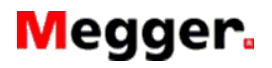

MPQ1000 GETTING STARTED

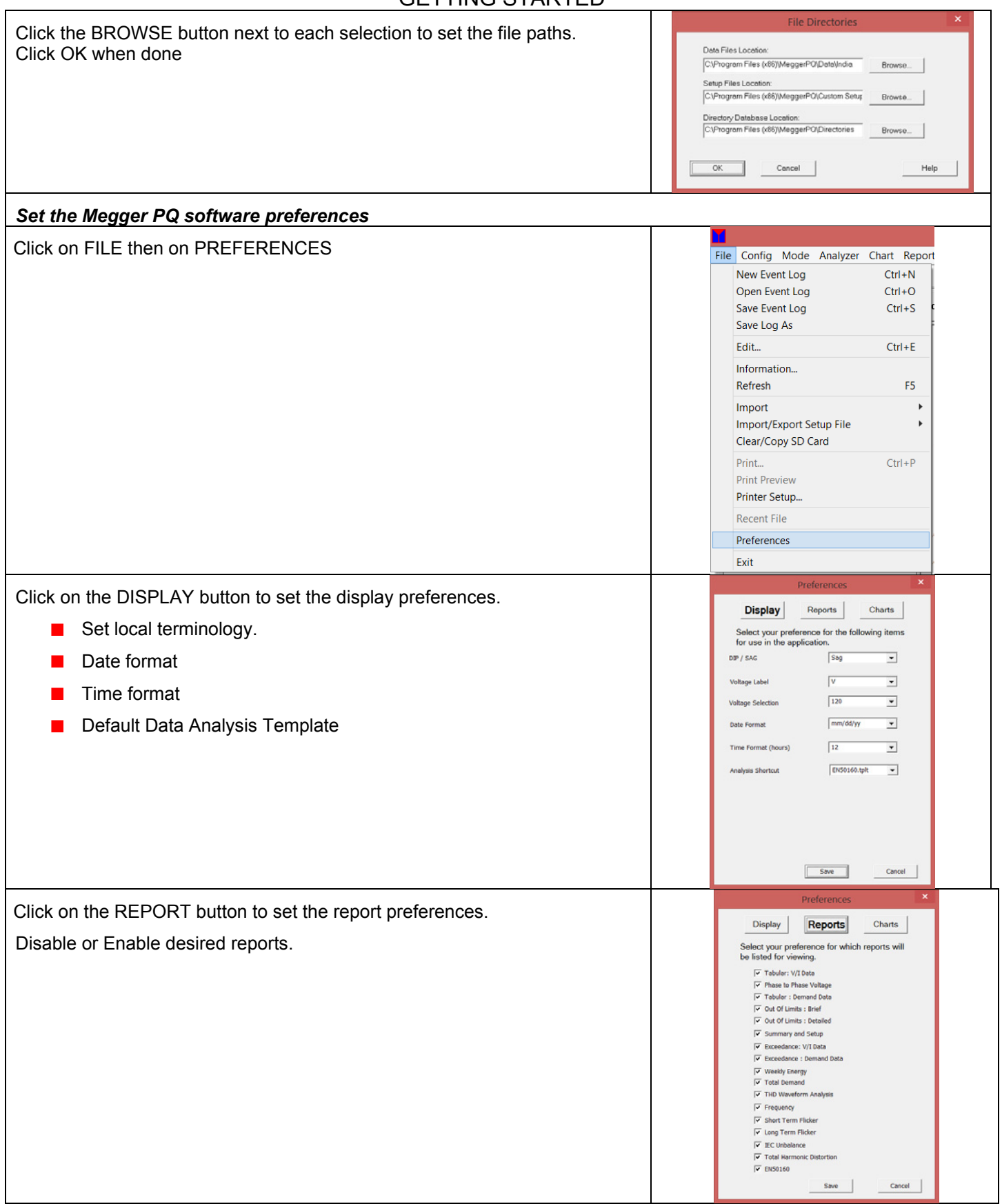

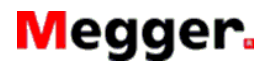

#### MPQ1000 GETTING STARTED

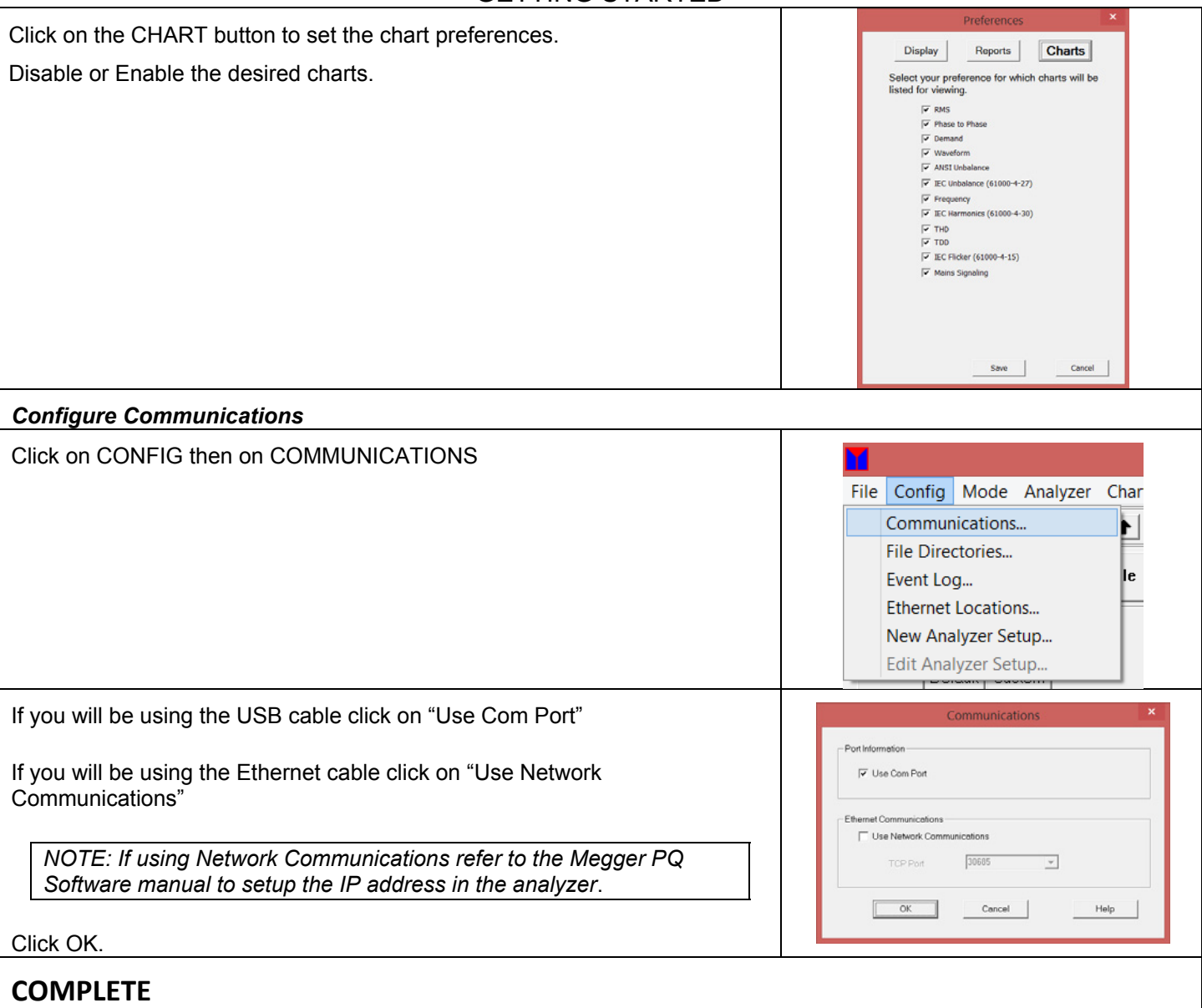

#### MPQ1000 PRISE EN MAIN

Nous vous remercions d'avoir acheté l'analyseur de qualité électrique Megger MPQ1000.

Ce guide fournit une procédure détaillée pour installer votre analyseur MPQ, mais aussi pour installer et configurer le logiciel informatique PQ de Megger.

### **Accessoires inclus**

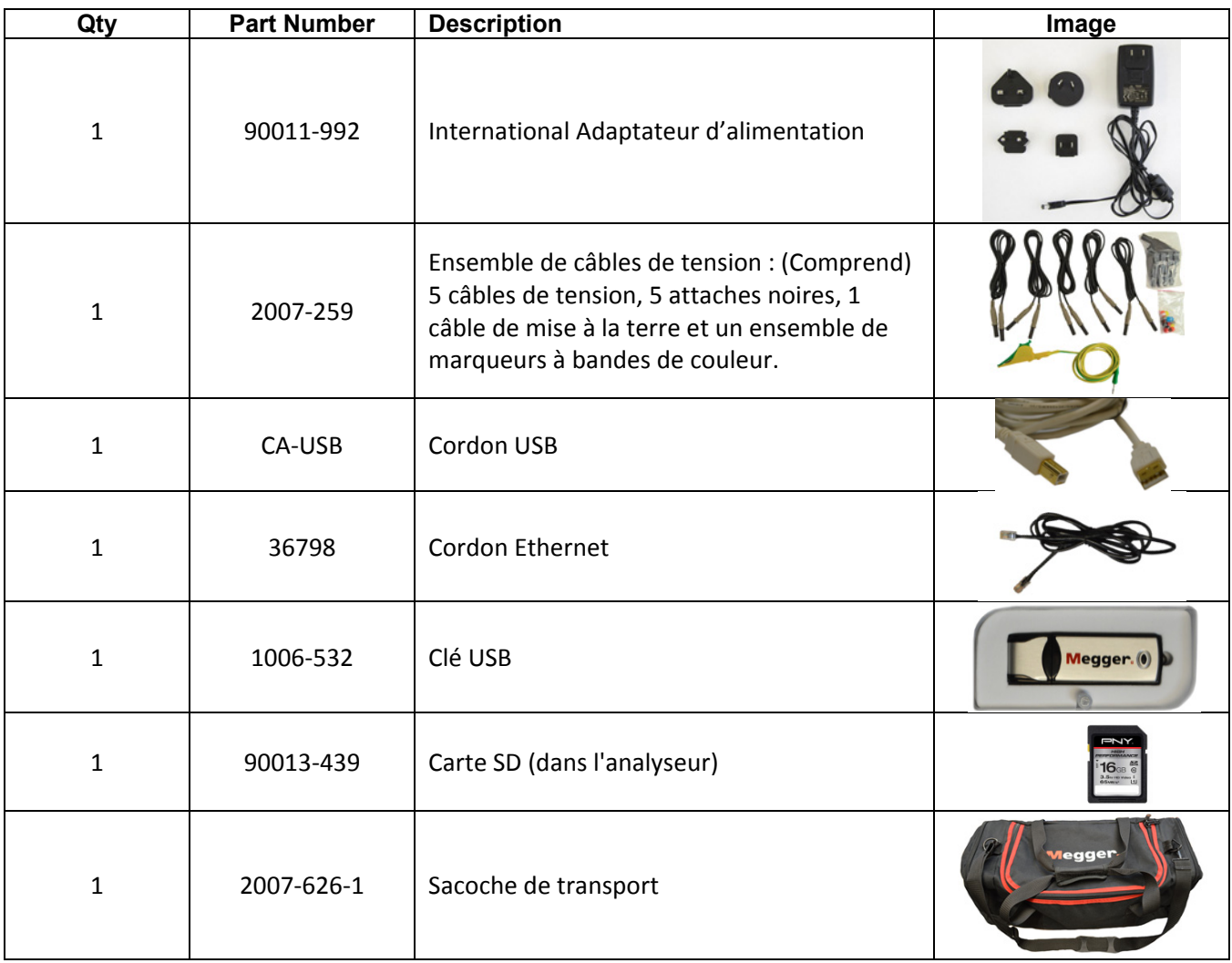

#### MPQ1000 PRISE EN MAIN

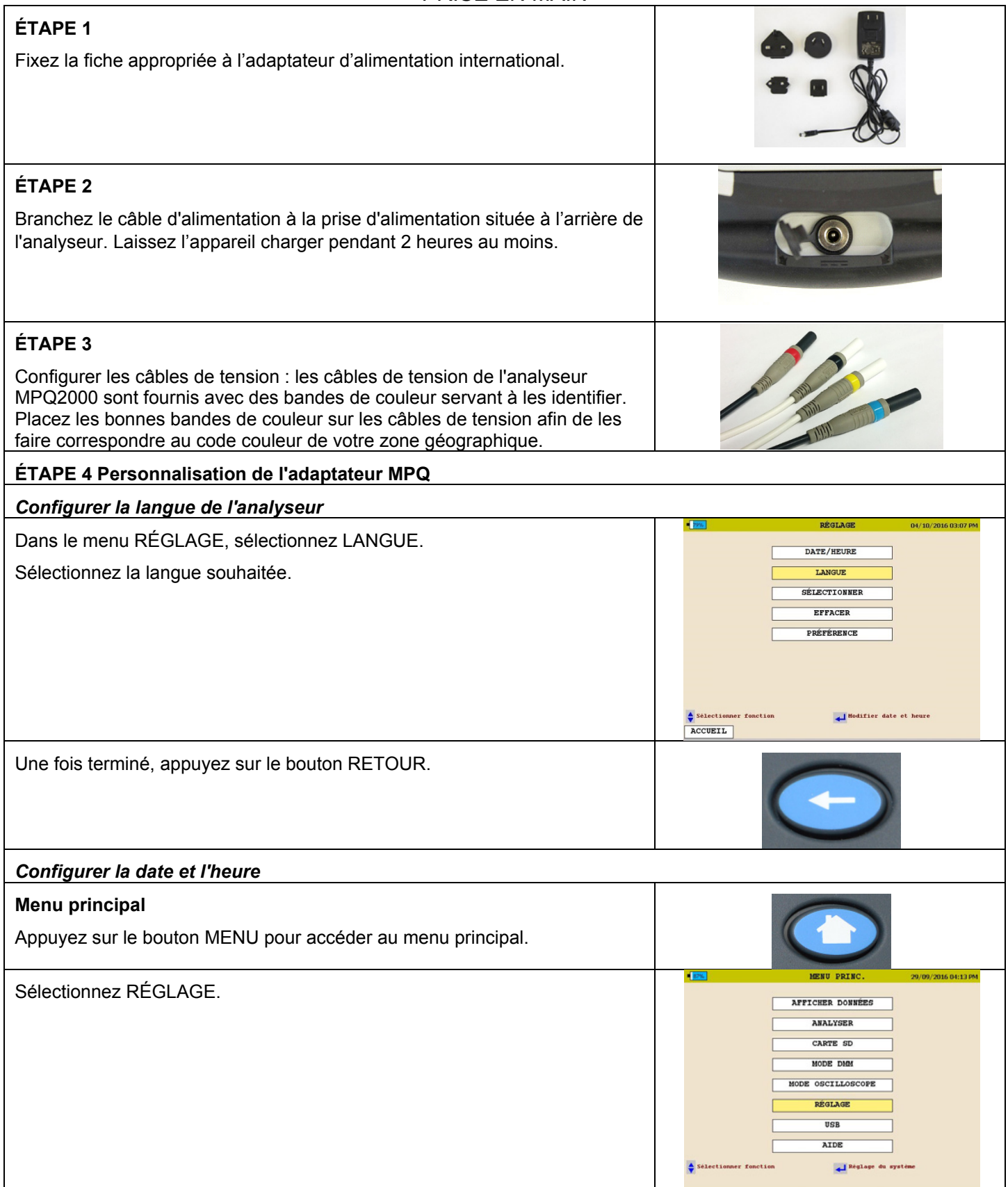

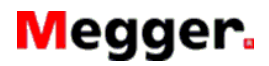

#### MPQ1000 PRISE EN MAIN

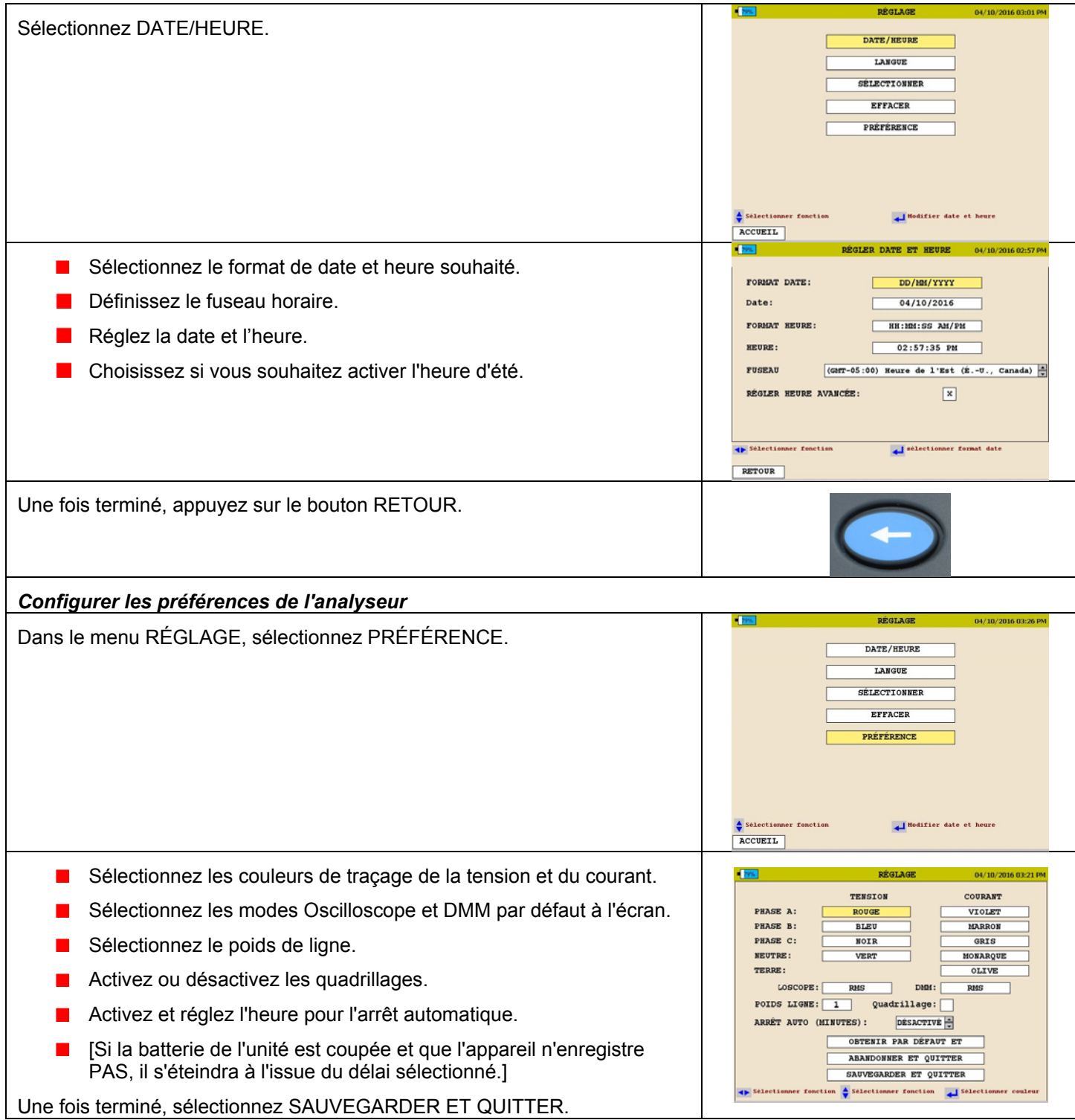

### MPQ1000 PRISE EN MAIN

## **Installation et configuration du logiciel informatique PQ de Megger**

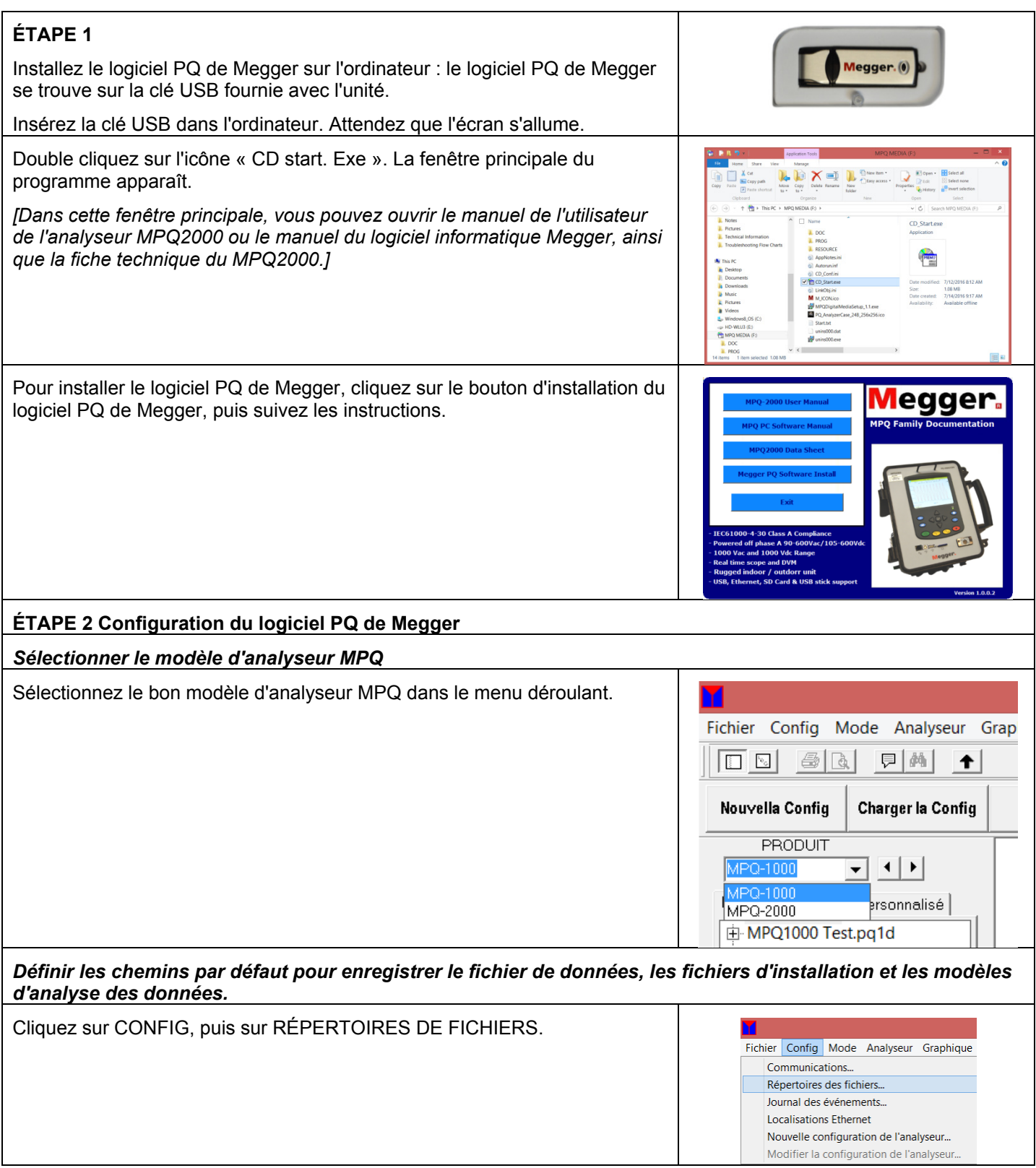

MPQ1000 PRISE EN MAIN

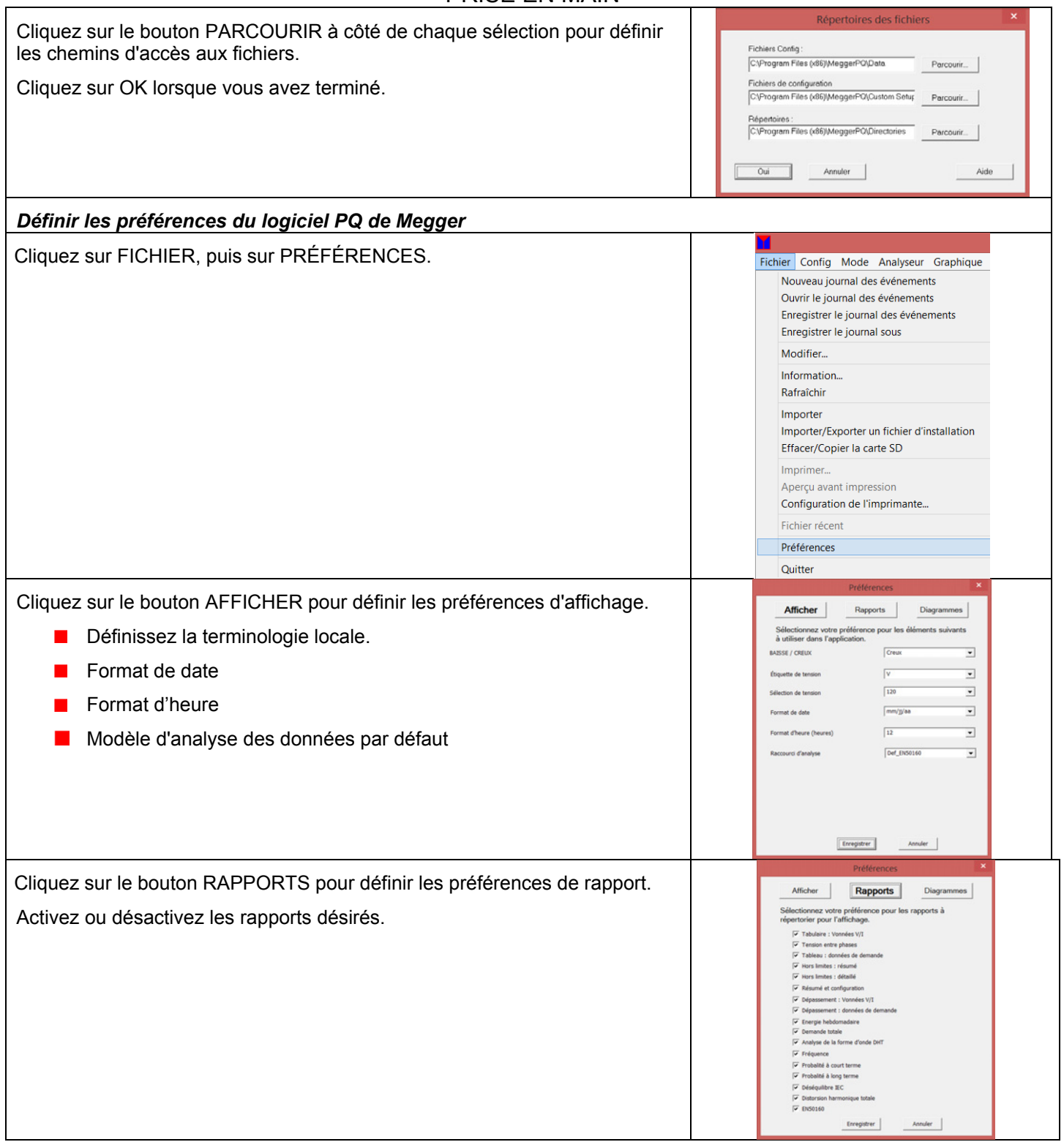

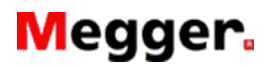

#### MPQ1000 PRISE EN MAIN

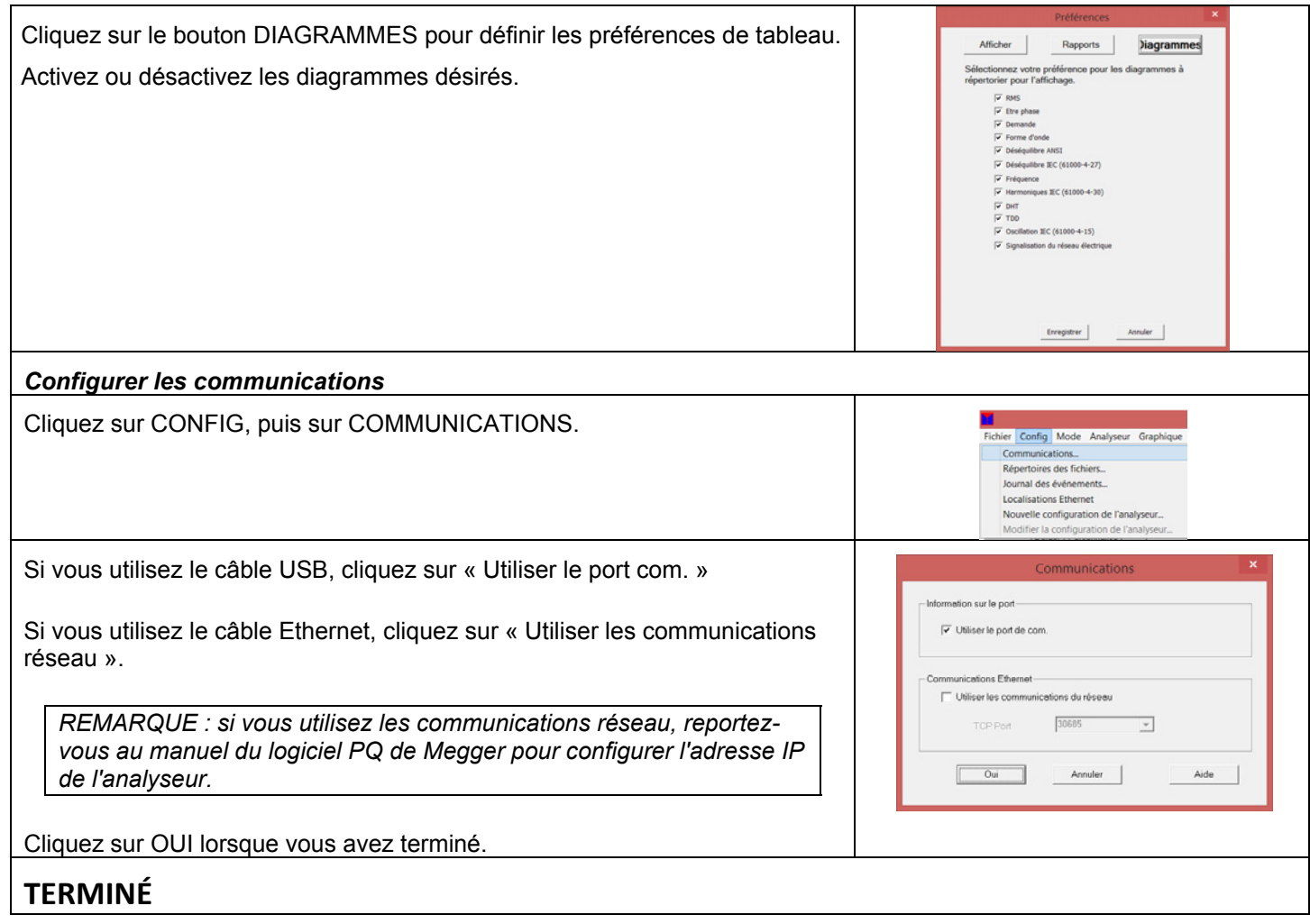

#### MPQ1000 ERSTE SCHRITTE

Danke für Ihren Kauf des Megger MPQ1000 Netzqualitäts-Analysegerätes.

Dieser Leitfaden bietet einen schrittweisen Vorgang für das Setup des MPQ Analysegerätes sowie für die Installation und Konfiguration der Megger PQ PC-Software.

### **Mitgeliefertes Zubehörs**

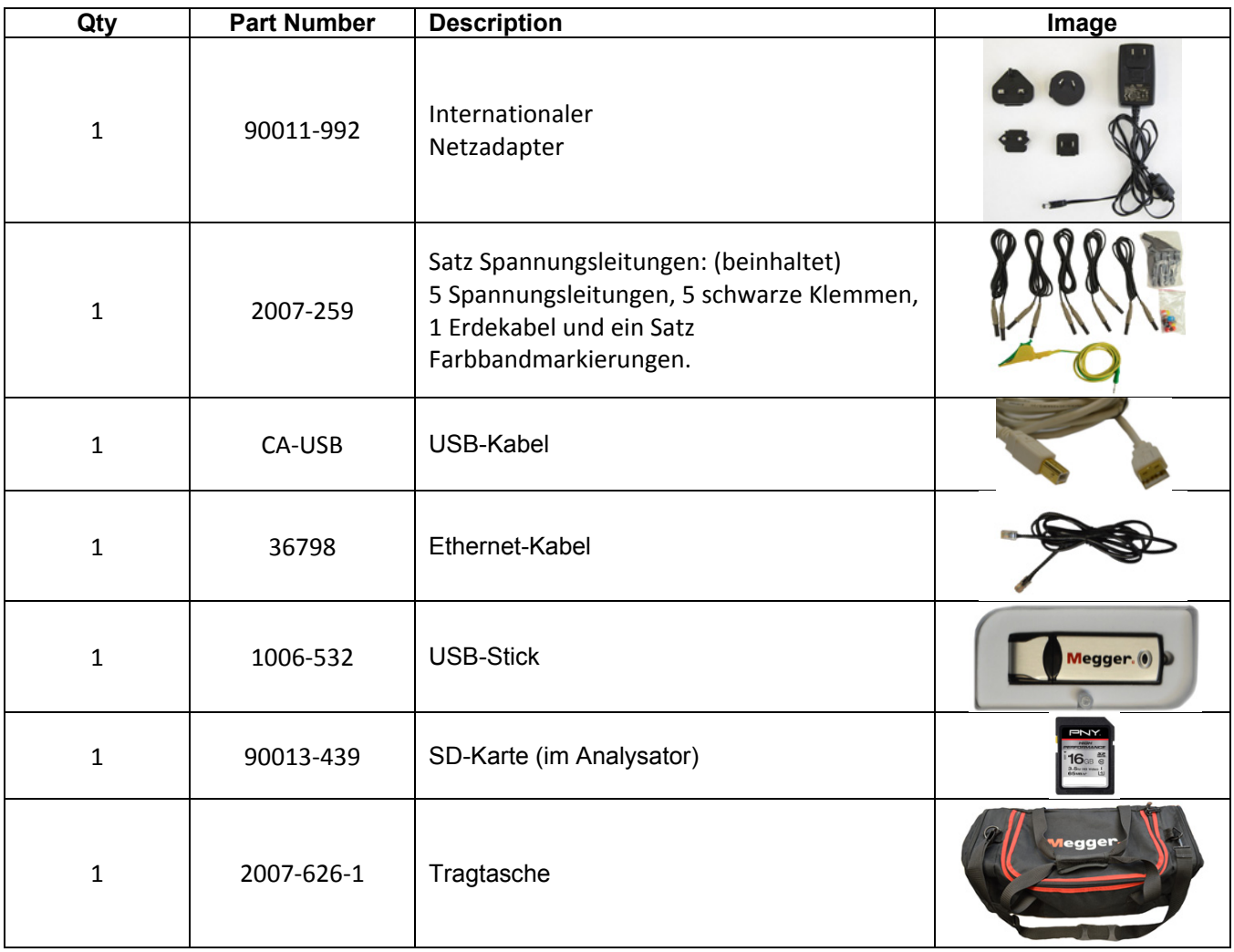

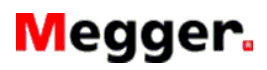

### MPQ1000 ERSTE SCHRITTE

## **Setup des Analysegerätes**

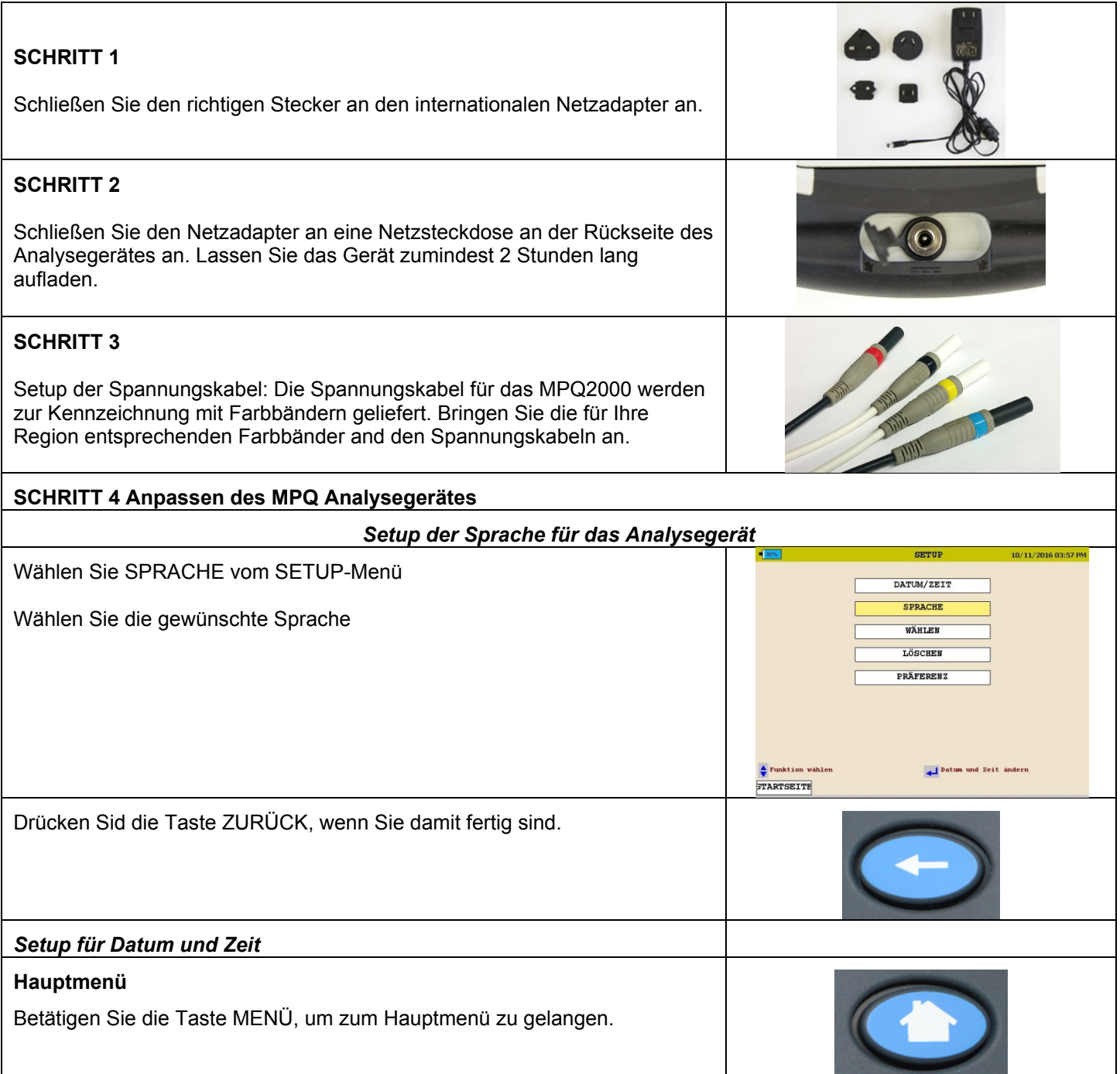

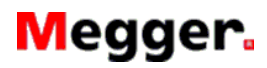

#### MPQ1000 ERSTE SCHRITTE

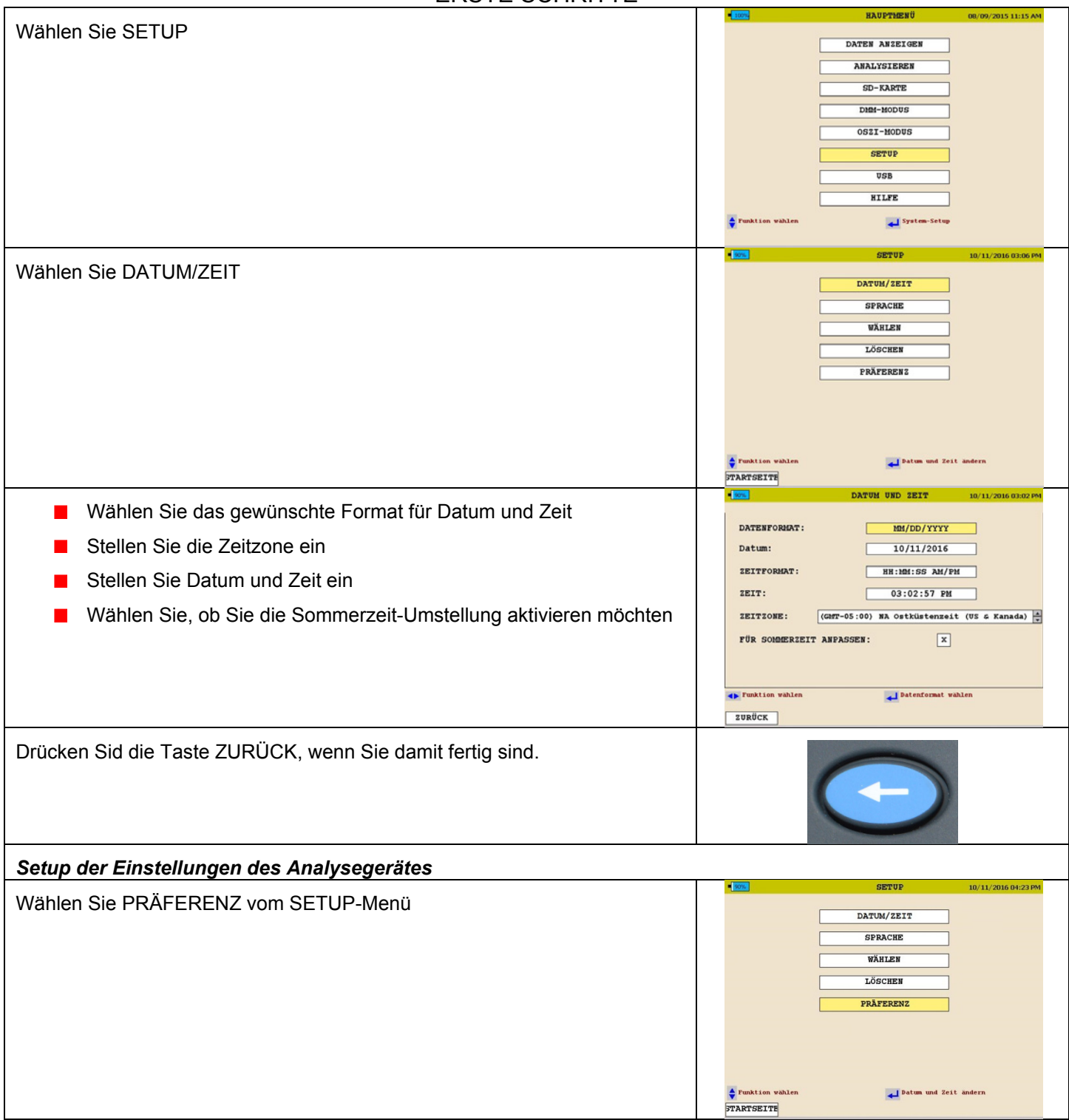

### MPQ1000 ERSTE SCHRITTE

- Wählen Sie Spannungs- und Strom-Leitungsfarben.
- Wählen Sie die Standard-Bildschirme Oszi-Modus und DMM-Modus
- Wählen Sie die Linienstärke
- Aktivieren Sie die deaktivierten Rasterlinien
- Aktivieren Sie AUTO Abschalten und stellen Sie dafür die Zeit ein
- (Wenn das Gerät von der Batterie abgeschaltet wird und NICHT aufzeichnet wird es nach der gewählten Verzögerungszeit abschalten.

Wenn Sie fertig sind, wählen Sie SPEICHERN UND BEENDEN

## **Installation und Konfiguration der Megger PQ PC-Software**

### **SCHRITT 1** Installieren Sie die Megger PQ-Software am PC: Die Megger PQ-Software befindet sich auf dem mit dem Gerät mitgelieferten USB-Stick. Stecken Sie den USB-Stick in den PC. Warten Sie auf das Öffnen der Bildschirmanzeige. Doppel-Klicken Sie das Symbol "CD start.Exe". Es erscheint das Hauptprogramm-Fenster. *[Von diesem Hauptfenster können Sie das Benutzerhandbuch für das MPQ2000 oder das Benutzerhandbuch für die Megger PC-Software sowie das MPQ2000 Datenblatt öffnen.]*  Klicken Sie auf die Taste Megger Software-Installation und befolgen Sie die <mark>/legger/</mark> Anleitungen zur Installation der Megger PQ-Software. **SCHRITT 2 Konfiguration der Megger PQ-Software**  *Wählen Sie das Modell des MPQ-Analysegerätes* Wählen Sie das richtige Modell des MPQ-Analysegerätes aus dem Drop-Down-Menü. Datei Konfig. Modus Analyzer Dia  $\boxed{ \Box}$  $\bigcirc$ 見鍋  $\left| \cdot \right|$ **Neues Setup** Setup Laden PRODUKT IPQ-1000  $\blacktriangledown$  $\left| \cdot \right|$

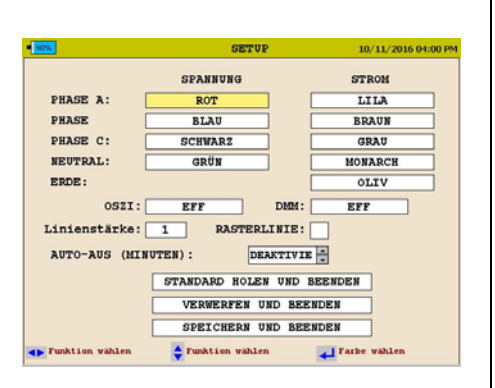

enutzerdef.

MPQ-2000

田 MPQ1000 Test.pq1d

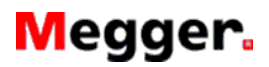

### MPQ1000 ERSTE SCHRITTE

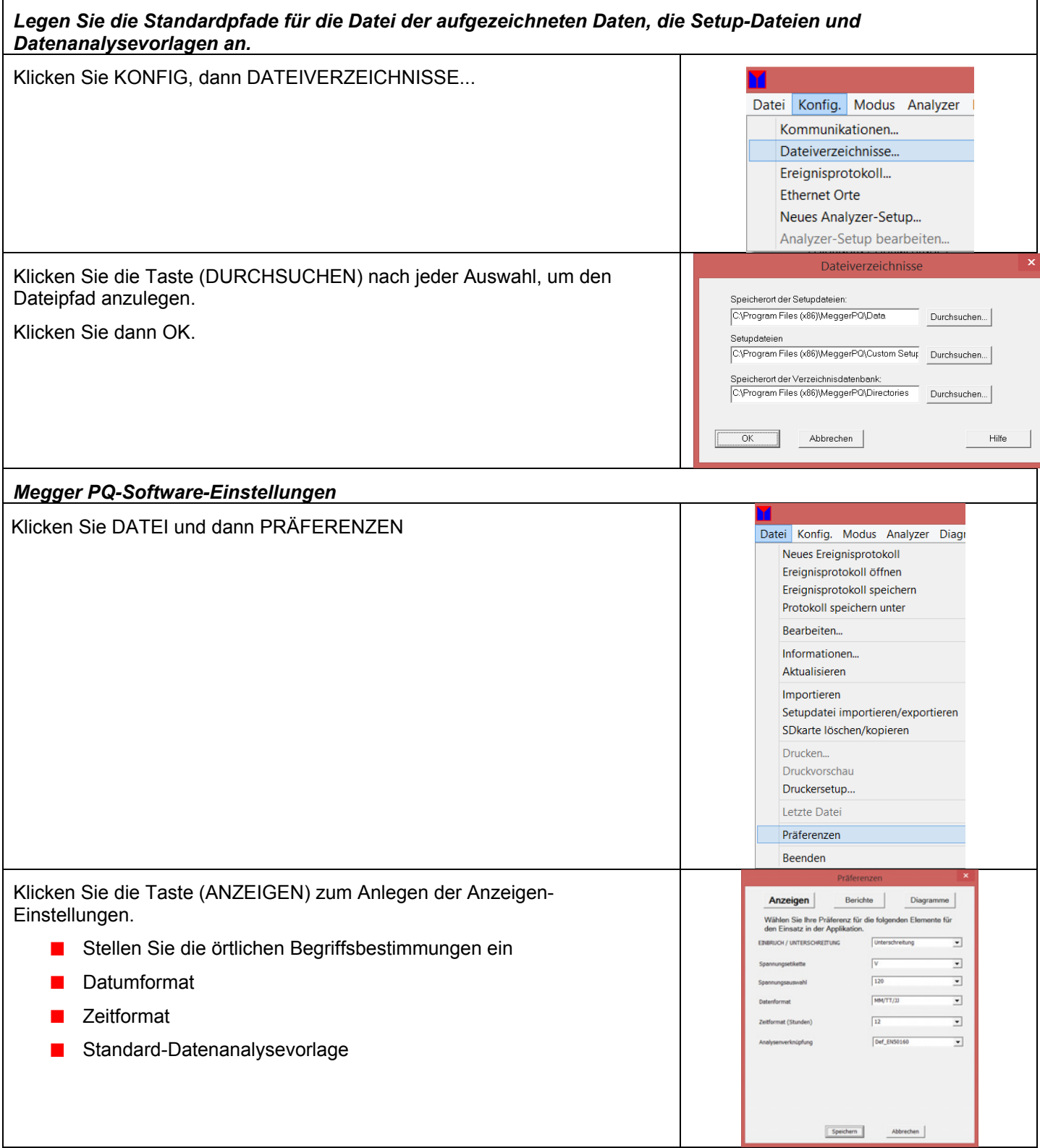

### MPQ1000 ERSTE SCHRITTE

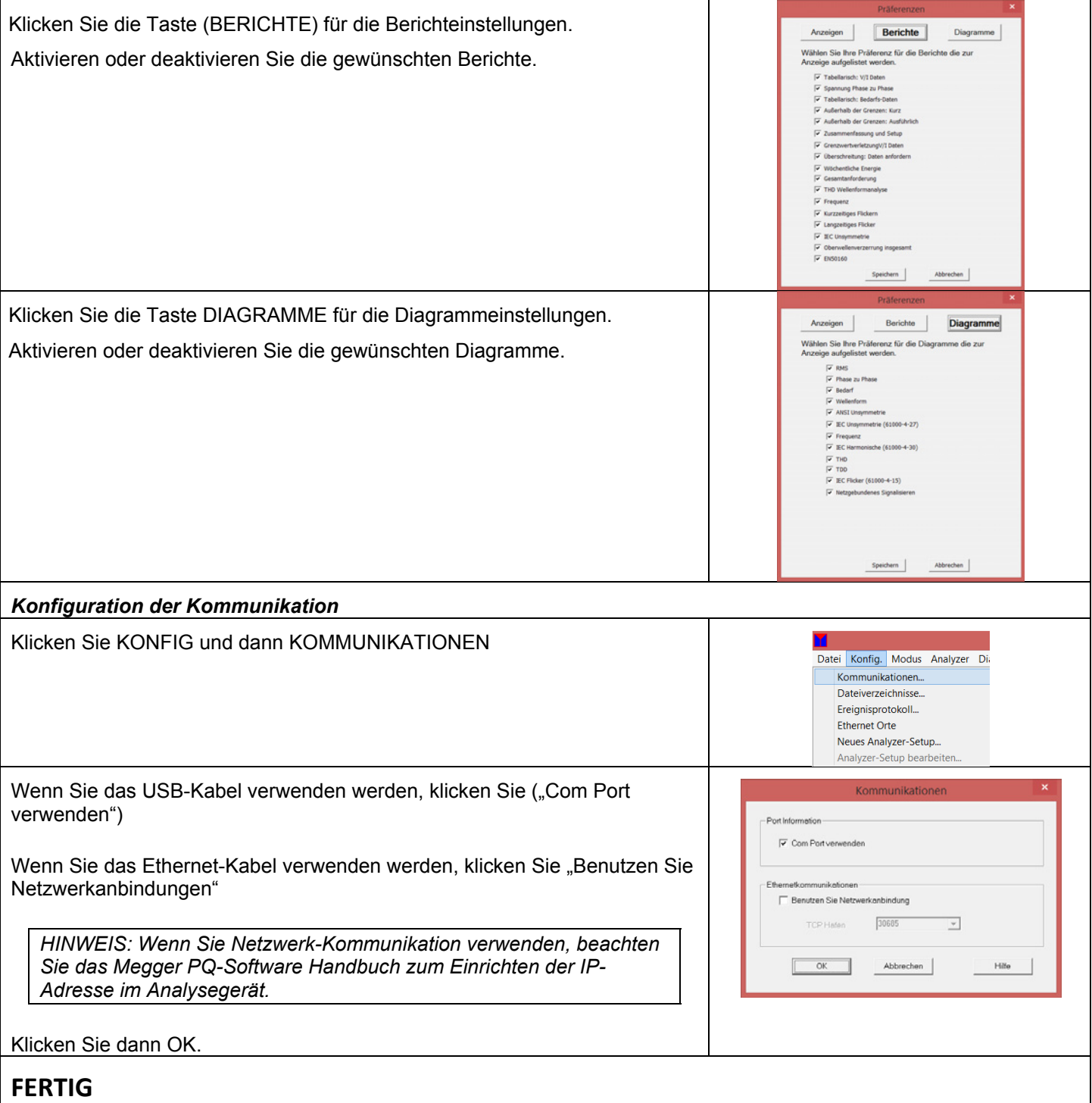

#### MPQ1000 ANTES DE EMPEZAR

Gracias por su compra del analizador de Calidad de Energía MPQ1000 de Megger.

Esta Guía presenta un procedimiento paso por paso para la configuración de su Analizador MPQ y la instalación y la configuración del software PQ para PC de Megger.

### **Accesorios Incluidos**

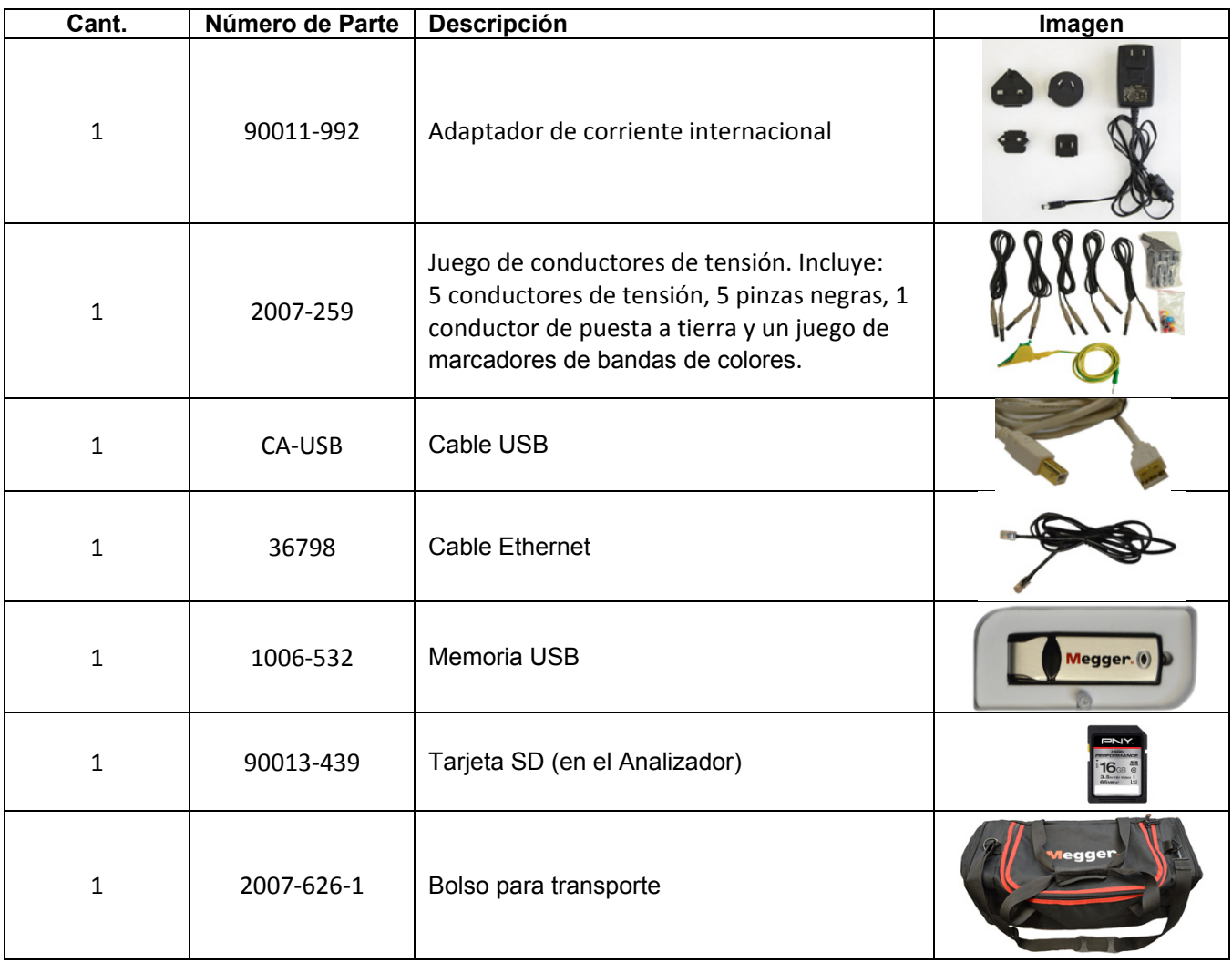

### MPQ1000 ANTES DE EMPEZAR

## **Cómo configurar el Analizador**

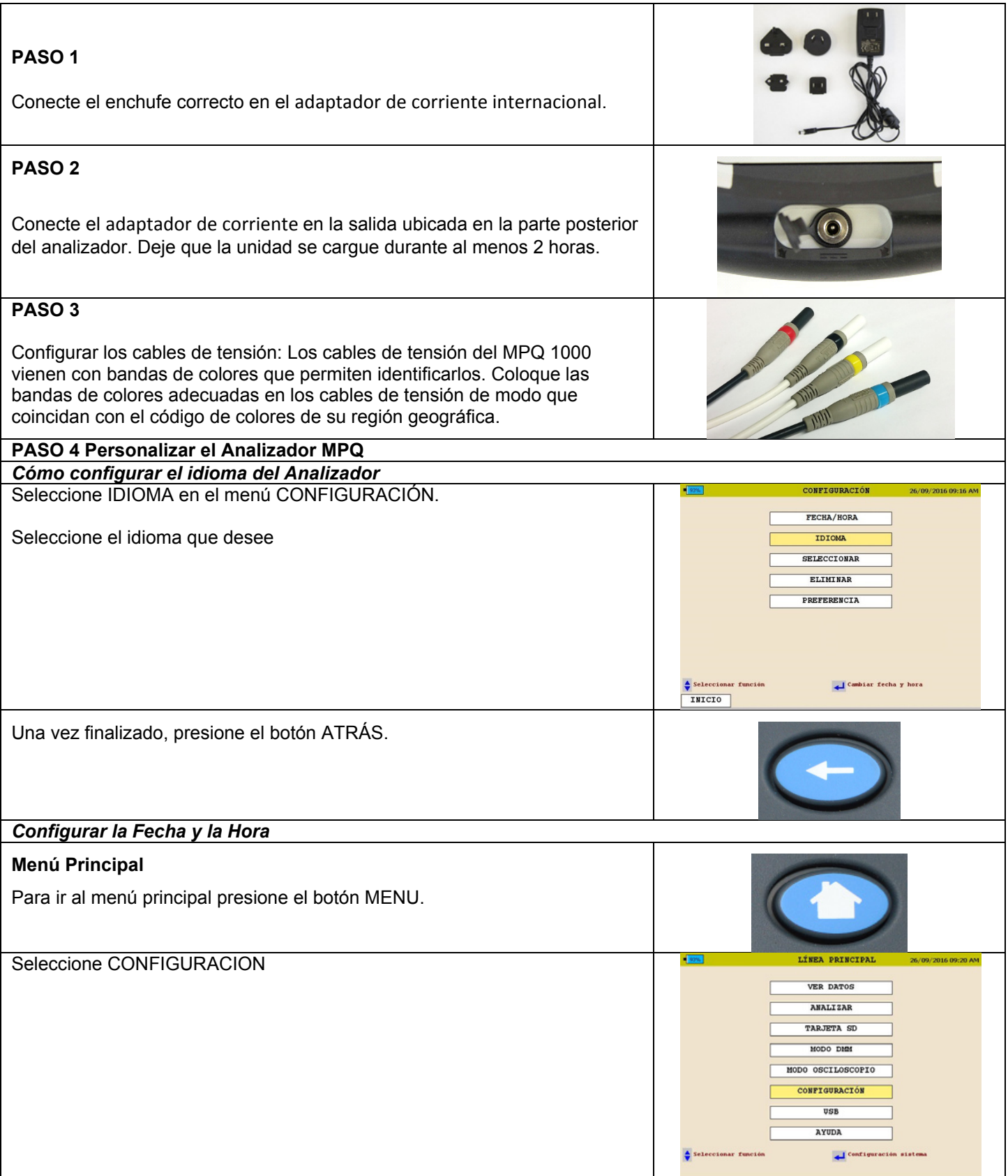

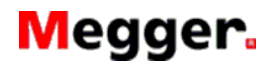

MPQ1000 ANTES DE EMPEZAR

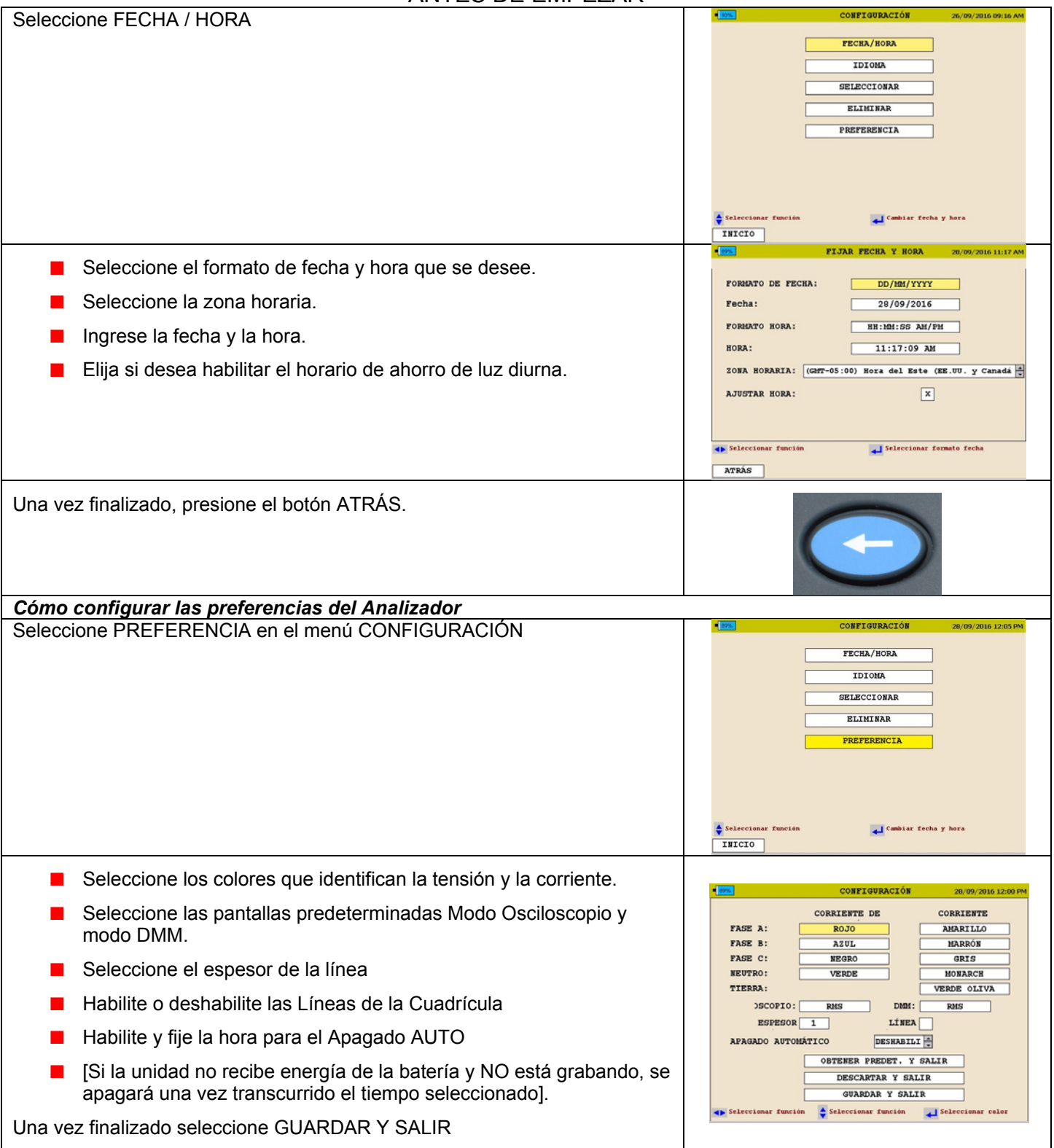

### MPQ1000 ANTES DE EMPEZAR

## **Cómo instalar y configurar el software PQ para PC de Megger**

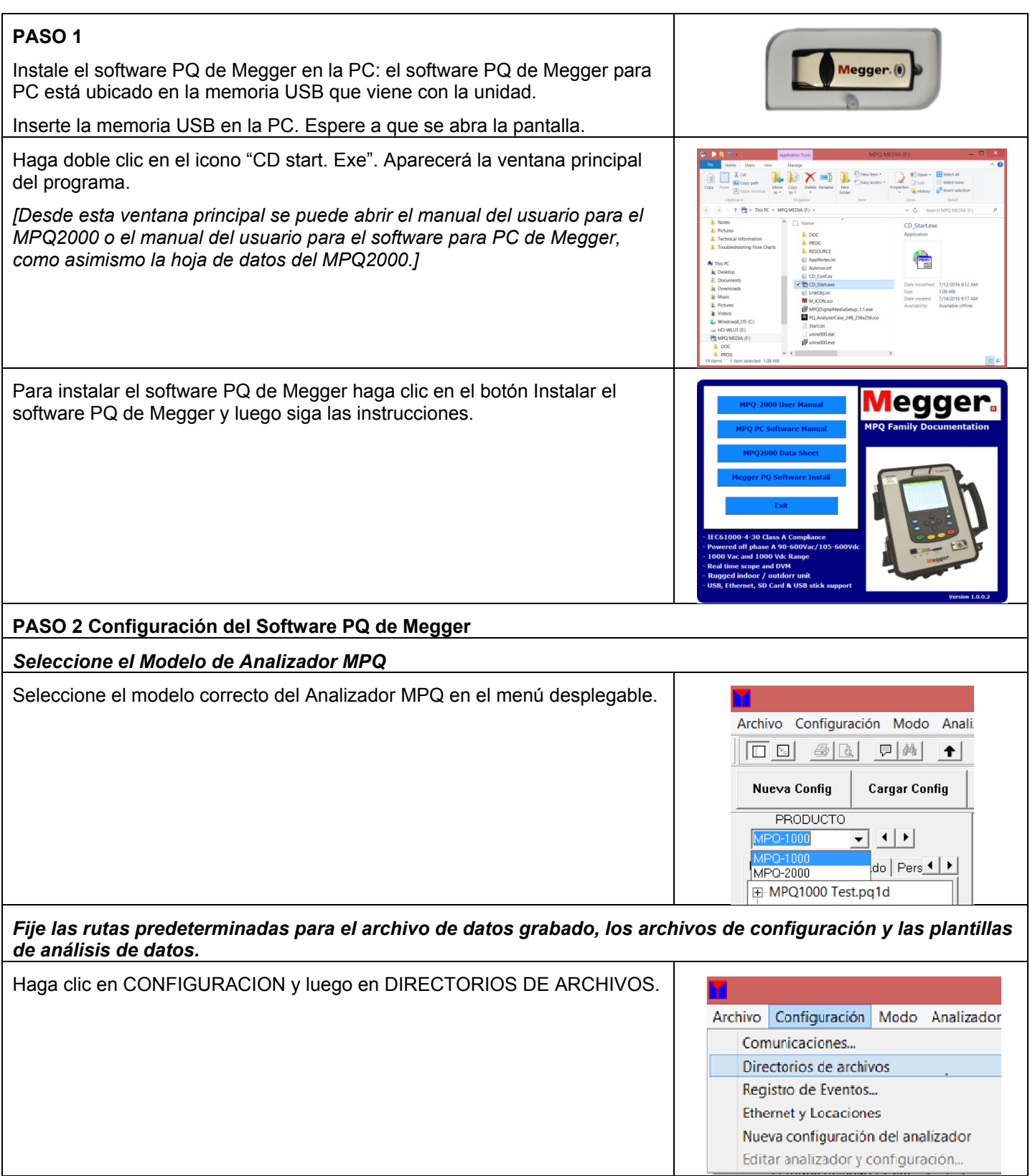

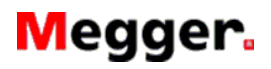

MPQ1000 ANTES DE EMPEZAR

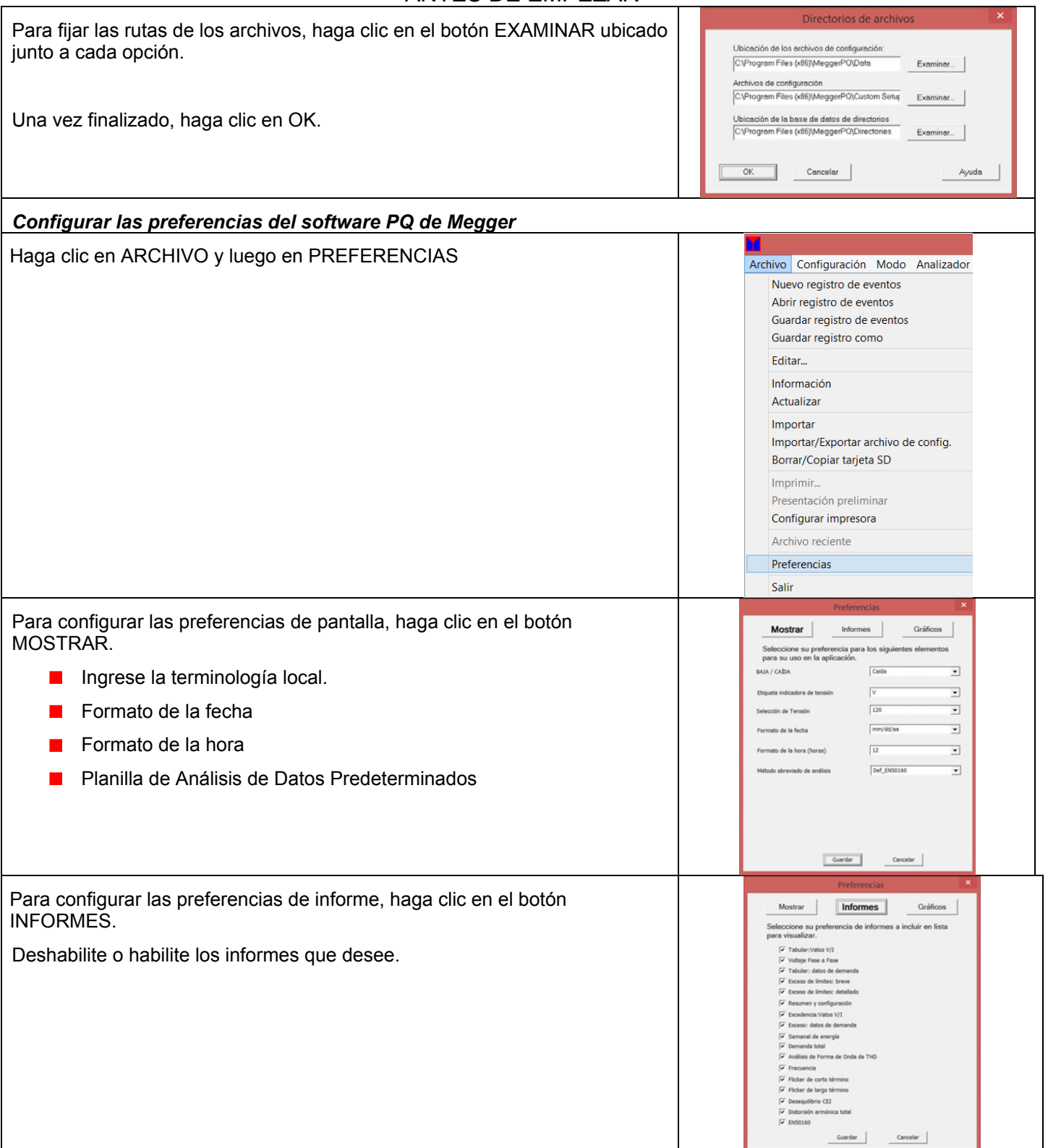

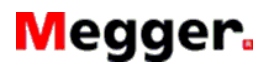

#### MPQ1000 ANTES DE EMPEZAR

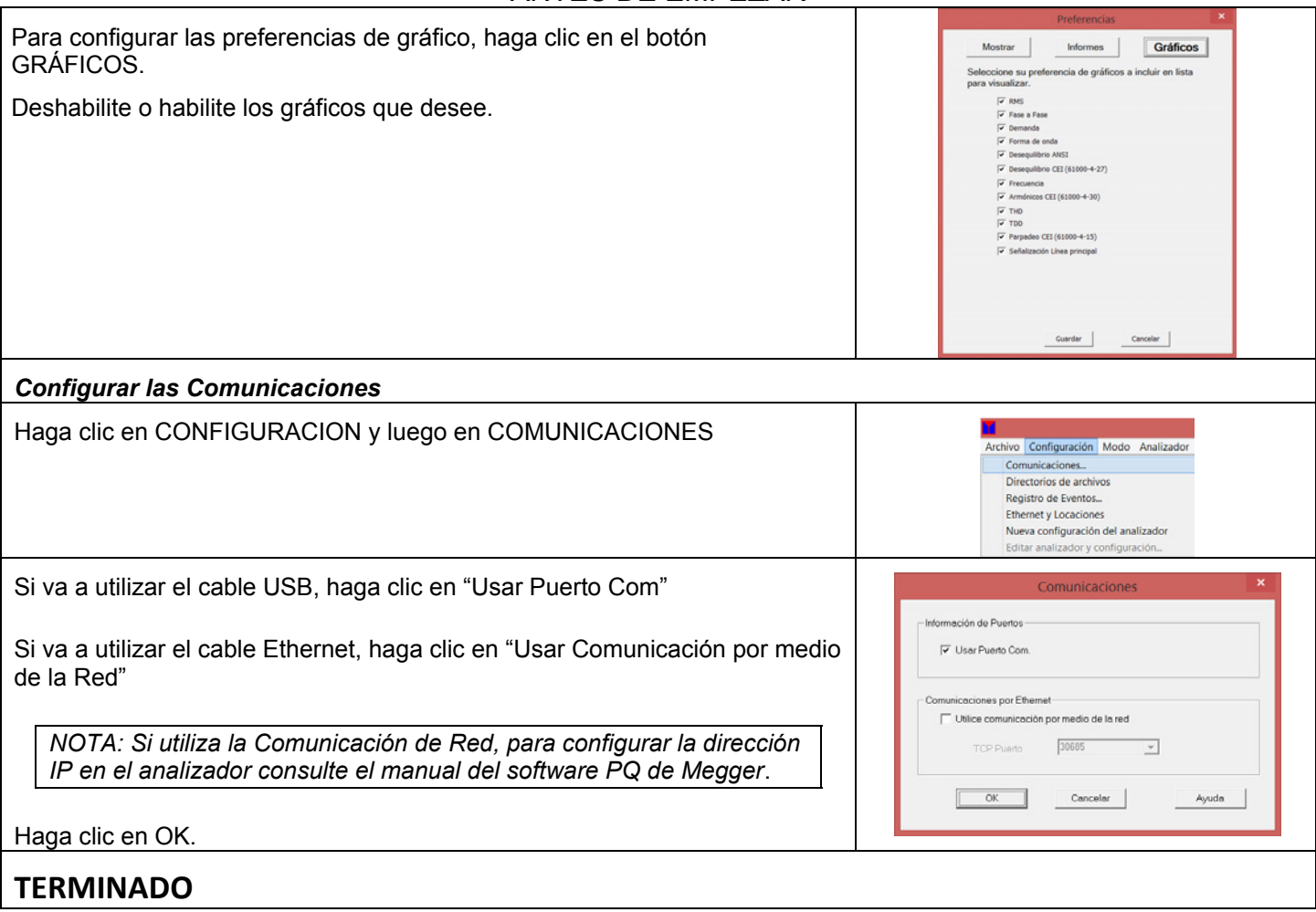